# **HƯỚNG DẪN THANH TOÁN TRỰC TUYẾN BẰNG THẺ GHI NỢ NỘI ĐỊA CỦA NGÂN HÀNG PVCOMBANK**

**A/ KÍCH HOẠT CHỨC NĂNG THANH TOÁN TRỰC TRUYẾN:**

Đăng ký sử dụng dịch vụ **PV-eCommerce Banking** bằng cách soạn tin nhắn với nội dung: PVB ECOMON gửi 6089.

# **B/ HƯỚNG DẪN THANH TOÁN TRỰC TUYẾN:**

### **Bước 1: Chọn hàng hóa/ dịch vụ và chọn thanh toán với Ngân hàng PVcomBank**

Chọn hàng hóa/ dịch vụ cần mua, hoàn thành đơn đặt hàng, sau đó chọn thanh toán với **Thẻ ATM nội địa**. Tiếp đó, chọn biểu tượng PVcomBank.

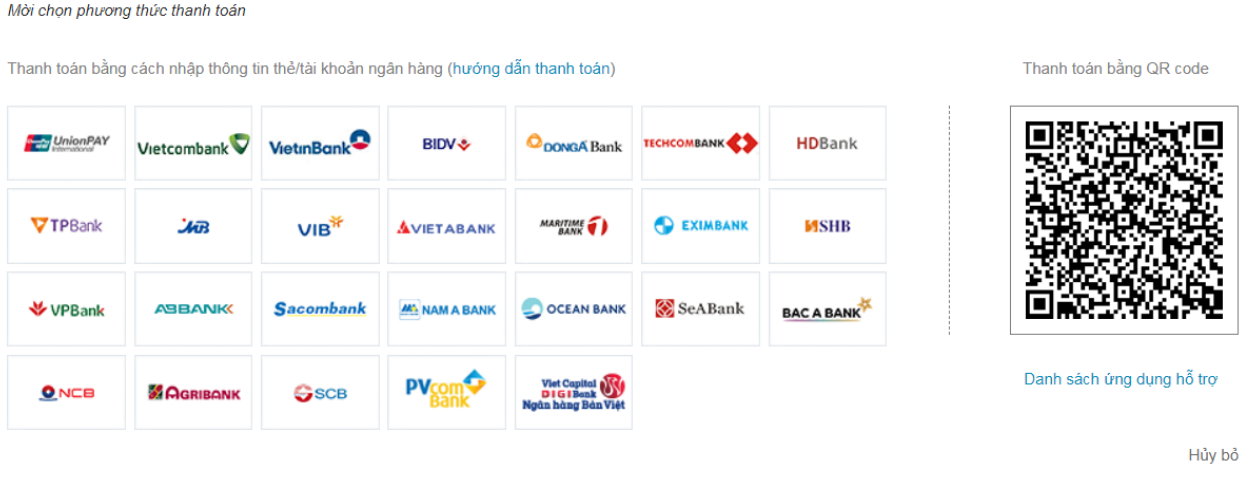

\*Hỗ trợ thanh toán bằng thẻ: 1900.633.927 (8h30-18h00)

#### **Bước 2: Nhập thông tin thẻ / tài khoản**

Số thẻ / số tài khoản: bao gồm 16 số in nổi trên mặt thẻ ( không có khoảng trống)

Ngày phát hành: tháng/ năm được in nổi trên mặt thẻ

Tên in trên thẻ: Tên in nổi trên mặt thẻ (không dấu)

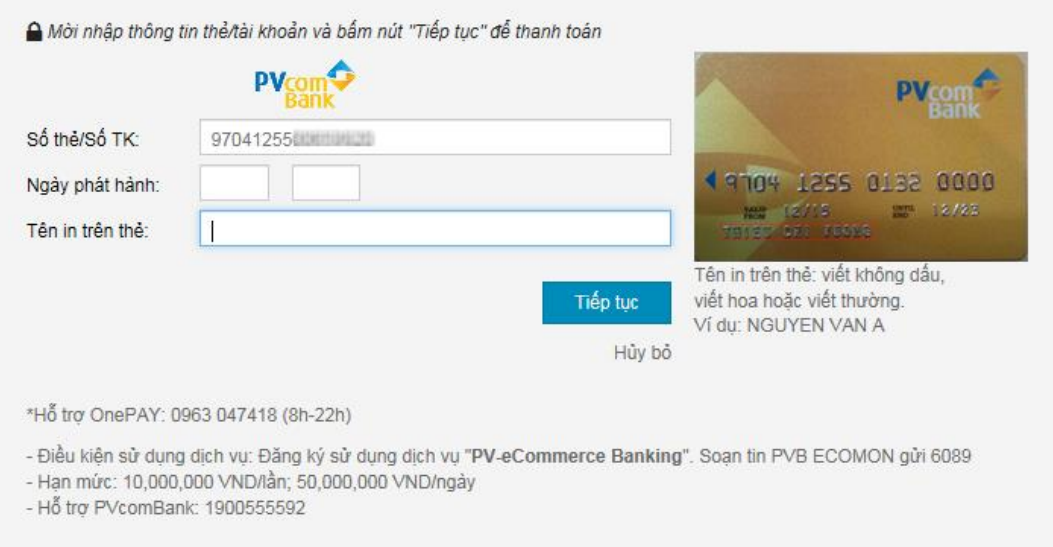

Nhấn "**Tiếp tục"** để hệ thống xác thực. Thông tin nhập yêu cầu chính xác và số dư tài khoản đủ thanh toán.

#### **Bước 3. Xác thực giao dịch bằng mã xác thực OTP**

Bạn sẽ nhận được mã xác thực OTP qua SMS về số điện thoại di động đã đăng ký với PVcomBank. Bạn nhập mã OTP để xác thực giao dịch.

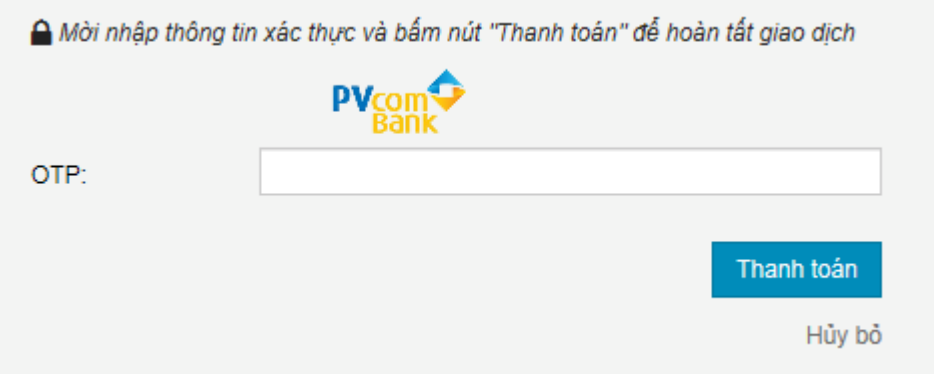

Kích **" Tiếp tục"** để thực hiện thanh toán.

#### **Lưu ý:**

- Hạn mức thanh toán: tối đa 10,000,000 VNĐ / lần; 50,000,000 VNĐ / ngày
- Mã xác thực OTP (sử dụng 01 lần cho 01 GD) chỉ có giá trị trong vòng 2 phút

## **Bước 4: Nhận kết quả giao dịch**

PVcomBank sẽ gửi thông báo kết quả giao dịch cho bạn (chấp nhận hoặc từ chối).

Hỗ trợ PVcomBank: 1900 5555 92.